# **Configurazione client**

### **Cosa è un client di posta elettronica?**

Si tratta di un applicativo, di norma installato su un personal computer o un dispositivo mobile e serve per leggere e gestire la posta localmente senza dover utilizzare una interfaccia web.

### **Dopo che la mia casella è stata importata su Gmail, posso continuare a leggere la posta su Thunderbird?**

Sì, ma le funzionalità molto avanzate del servizio webmail di Gmail rendono in molti casi superfluo l'utilizzo di un client per la lettura della posta. La configurazione e la manutenzione del client è in carico al singolo utilizzatore e non viene fornita ulteriore assistenza in merito.

#### **Cosa faccio in caso di mancato accesso da client di posta (ad es. Thunderbird) e da device mobili?**

Segui le [indicazioni fornite da Google](https://support.google.com/accounts/answer/6010255) (si segnala che se l'applicativo/device è alla ultima versione questo problema non dovrebbe presentarsi).

Google considera i protocolli IMAP/POP applicazioni "meno sicure", pertanto è necessario consentire alle applicazioni l'accesso al proprio account di posta.

- 1. accedere su <http://myaccount.google.com/>e inserire il **proprio indirizzo email** (ad esempio [mario.rossi@unito.it](mailto:mario.rossi@unito.it)) in automatico viene presentata la pagina di login di [unito.it](http://unito.it/).
- 2. una volta entrati cliccare nella colonna di sinistra **Accesso e Sicurezza** alla voce **App e siti collegati**. Nella pagina che si presenta bisogna **abilit are Consenti app meno sicure** e da quel momento l'autenticazione non dovrebbe dare più problemi.

Se si riscontrano ancore degli errori, bisogna effettuare la **procedura di Unlock Captcha**: andare alla pagina: [http://www.google.com/accounts](http://www.google.com/accounts/DisplayUnlockCaptcha) [/DisplayUnlockCaptcha](http://www.google.com/accounts/DisplayUnlockCaptcha) e accedere con il proprio indirizzo email istituzionale (ad esempio [mario.rossi@unito.it](mailto:mario.rossi@unito.it)). Inserire le lettere nell'immagine distorta, se necessario.

#### **Quali applicazioni sono supportate per il mio sistema operativo?**

Non tutte le applicazioni funzionano con la configurazione di Unito.it. Le applicazioni sicuramente funzionanti sono:

**Windows**: **Thunderbird** (versione 52 o superiori), **Outlook** (Versione 2010 e superiori con un plugin da installare come da indicazioni seguenti)

**Mac Os X**: **Thunderbird** (versione 52 o superiori), **Mail per Mac** 

#### **Come attivo il protocollo IMAP su Gmail?**

- 1. Fai clic sull'**icona dell'ingranaggio** in alto a destra e selezionare **Impostazioni**.
- 2. Selezionare la scheda **Inoltro e POP/IMAP**.
- 3. Seleziona **Attiva IMAP**.
- 4. Fare clic su **Salva modifiche**.
- [Configurazione Outlook per Windows \(versioni dalla 2010 e superiori\)](#page-0-0)
- [Configurazione nuovo account su Thunderbird \(versione 52 o superiore\)](#page-0-1)
- [Riconfigurazione account già esistente su Thunderbird \(Versione 52 e superiori\)](#page-2-0) <sup>o</sup> [Ricezione](#page-2-1)
	- <sup>o</sup> [Spedizione](#page-3-0)
- [Mail per Mac Os X](#page-5-0)

### <span id="page-0-0"></span>Configurazione Outlook per Windows (versioni dalla 2010 e superiori)

Per configurare Outlook per Windows con le nuove impostazioni è necessario installare il plugin di Google reperibile a questo indirizzo:

[https://tools.google.com/dlpage/gappssync?visit\\_id=1-636632751497718296-3552416380&hl=it&rd=1](https://tools.google.com/dlpage/gappssync?visit_id=1-636632751497718296-3552416380&hl=it&rd=1)

Verrà richiesto di inserire l'indirizzo email completo e poi si aprirà una finestra del browser con la pagina di accesso per la login.

Per ulteriori indicazioni sul funzionamento è disponibile questa pagina del supporto G-suite:

<https://support.google.com/a/users/topic/23333>

### <span id="page-0-1"></span>Configurazione nuovo account su Thunderbird (versione 52 o superiore)

Per configurare l'account istituzionale su Thunderbird (sia installato su Windows sia su Mac Os X) andare nelle impostazioni e cercare la voce "**Impostazio ni account**":

1. Aggiungi account di posta...

2. Si apre la maschera in cui inserire il nome da visualizzare, l'indirizzo email e la password e cliccare su "Continua" in basso

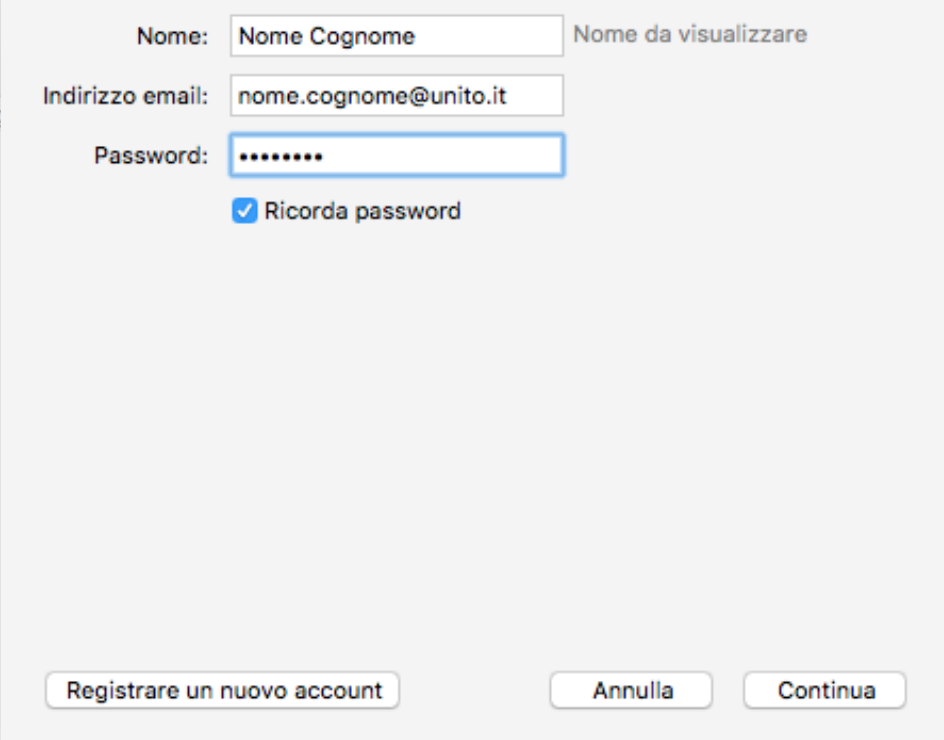

3. Verrà presentata una schermata che riporta i dati relativi ad IMAP ed SMTP ed il nome utente (che sarà espresso nella forma ad esempio nome. cognome@unito.it). Cliccare su "Fatto" in basso

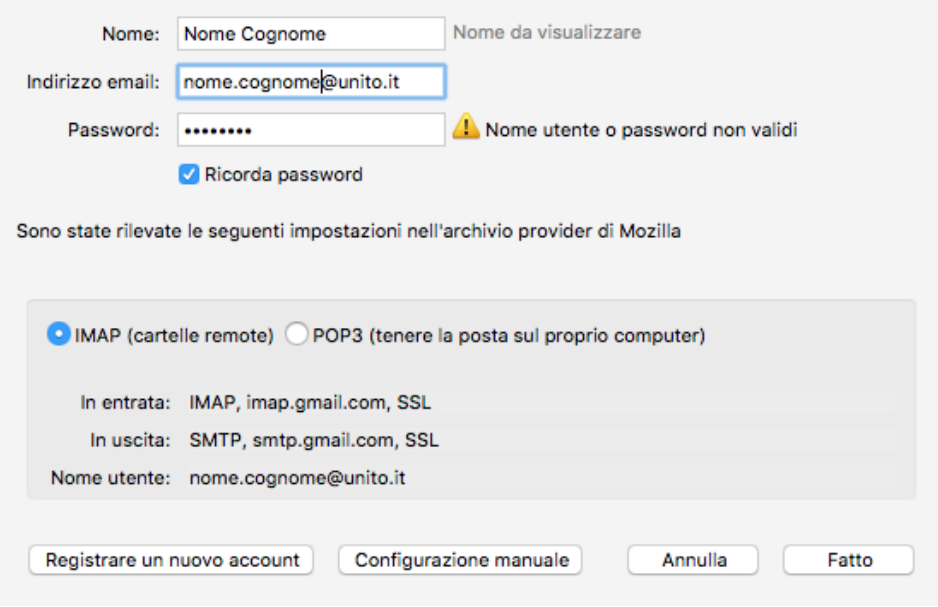

4. A questo punto si aprirà la schermata di Unito.it per l'inserimento delle credenziali SCU di Ateneo.

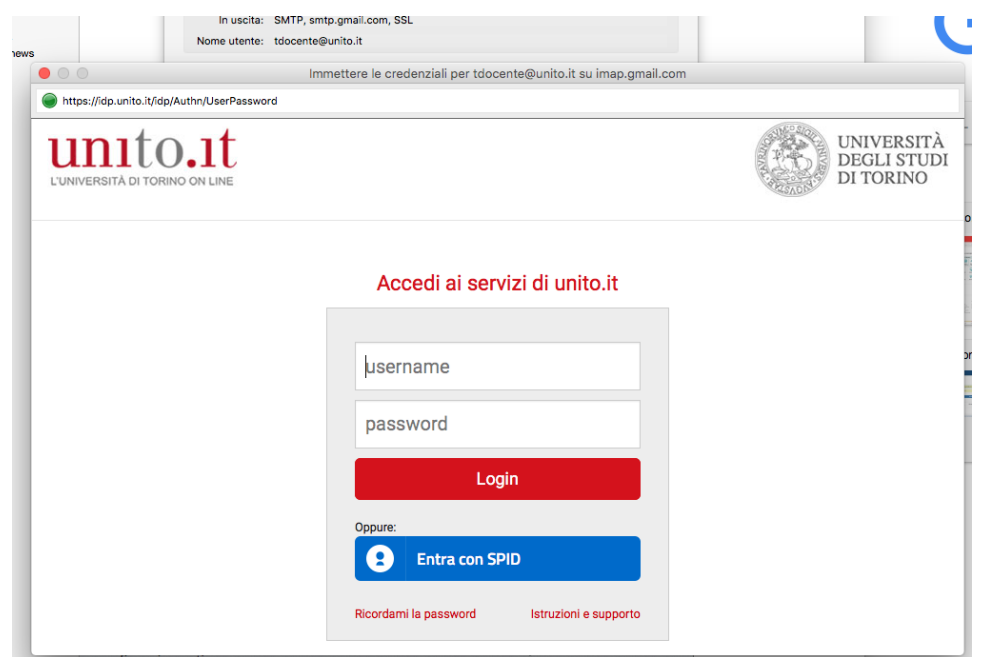

5. Verrà chiesto a quale account collegare l'applicativo Thunderbird. Scegliere l'account corrispondente e le impostazioni verranno confermate.

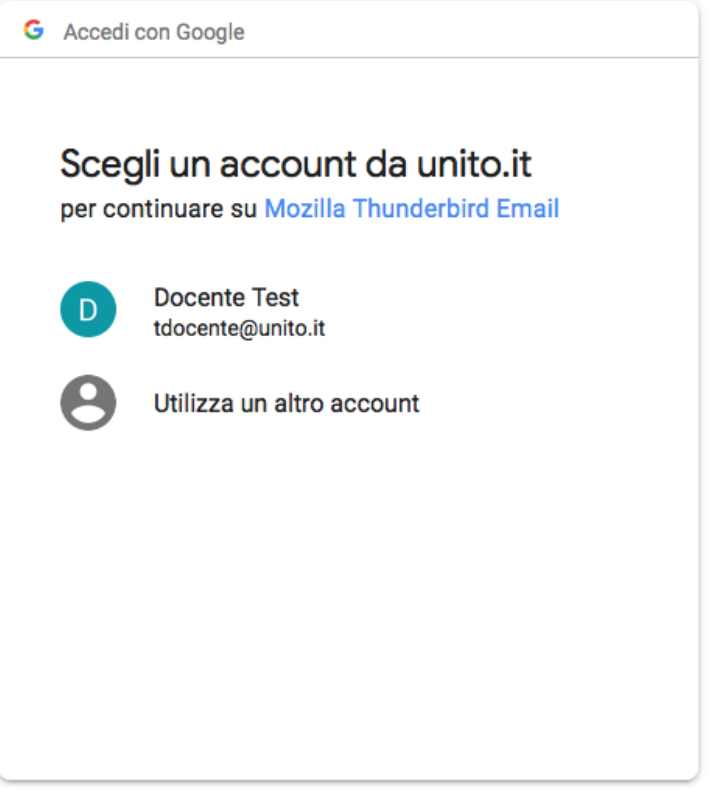

# <span id="page-2-0"></span>Riconfigurazione account già esistente su Thunderbird (Versione 52 e superiori)

In caso di account già presente su Thunderbird seguire le seguenti istruzioni per renderlo nuovamente funzionante.

Entrare nelle impostazioni account e verificare le seguenti impostazioni:

### <span id="page-2-1"></span>**Ricezione**

**Nome utente** deve contenere l'indirizzo completo nella forma [nome.cognome@unito.it](mailto:nome.cognome@unito.it) oppure [account.organizzativo@unito.it](mailto:account.organizzativo@unito.it)

#### **Metodo di autenticazione** deve essere **OAuth2**

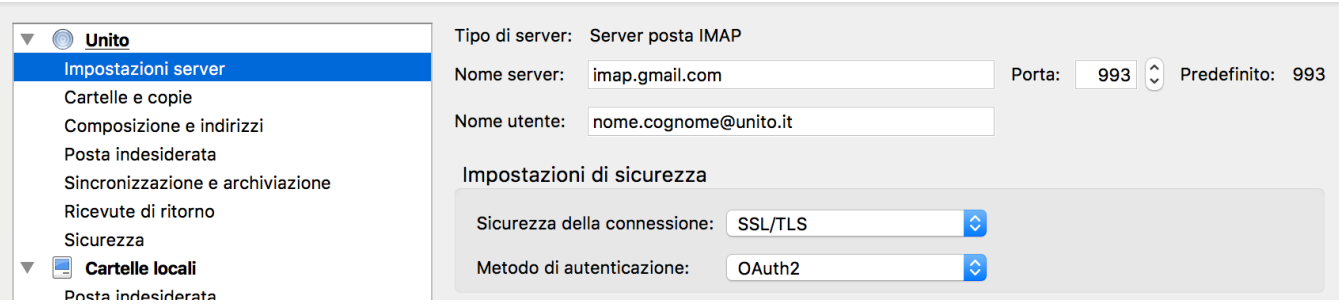

### <span id="page-3-0"></span>**Spedizione**

Spostarsi poi nella configurazione del server in uscita SMTP ed effettuare la stessa operazione:

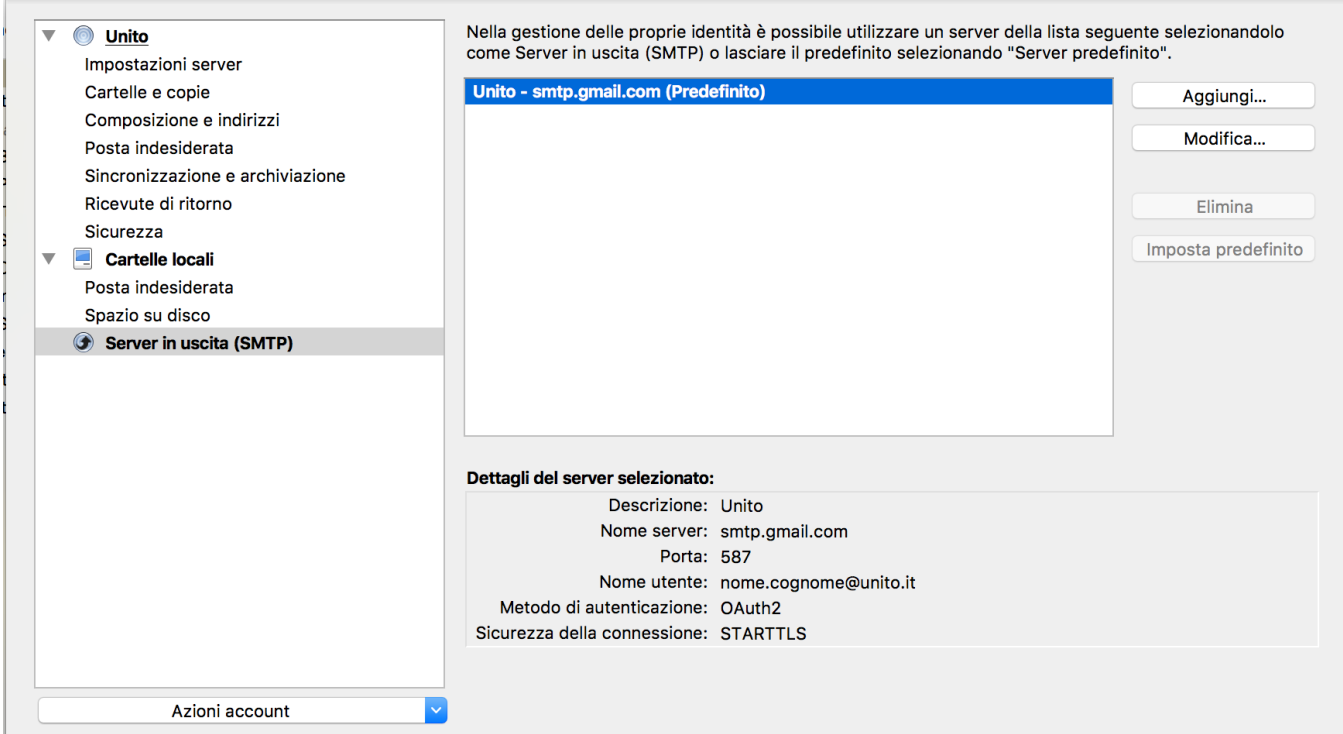

**Nome utente** deve contenere l'indirizzo completo nella forma [nome.cognome@unito.it](mailto:nome.cognome@unito.it) oppure [account.organizzativo@unito.it](mailto:account.organizzativo@unito.it)

**Metodo di autenticazione** deve essere **OAuth2**

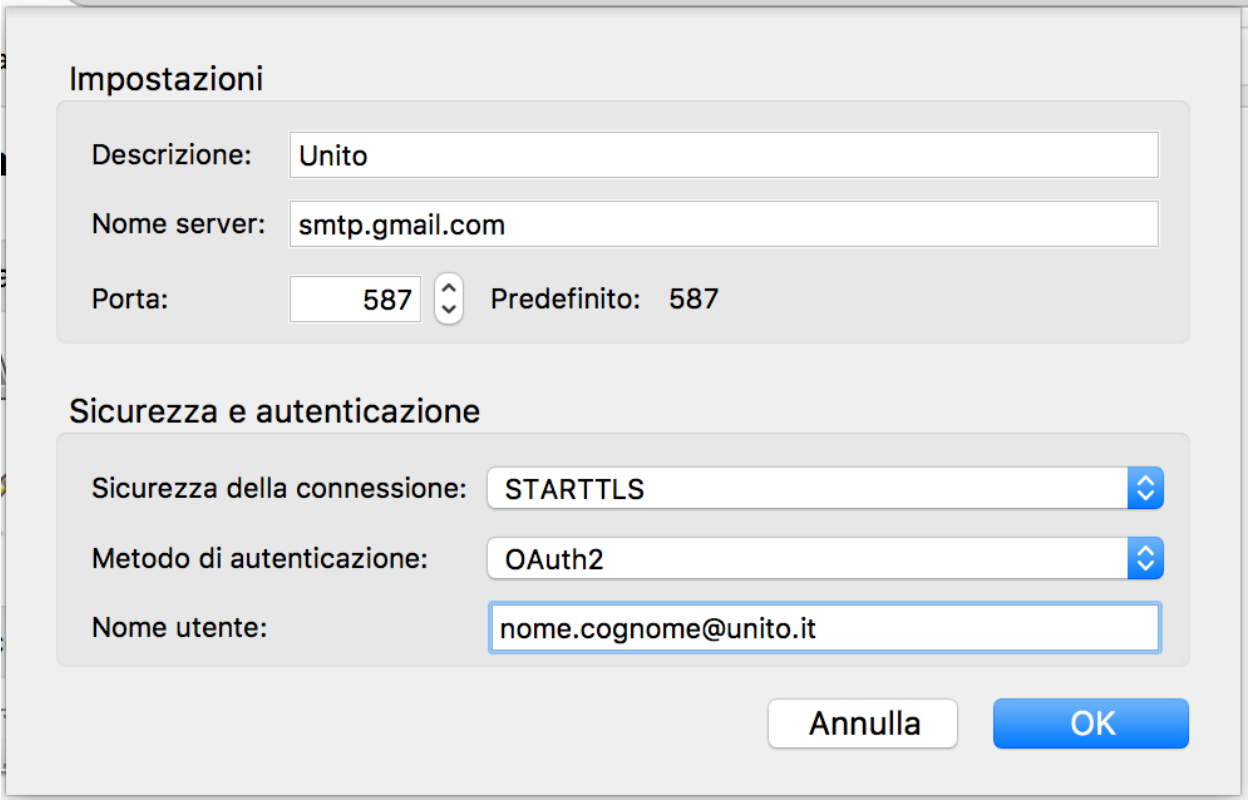

A questo punto, il sistema non appena si tenta di inviare un messaggio di posta o scaricare nuovi messaggi, farà comparire la schermata della credenziali SCU:

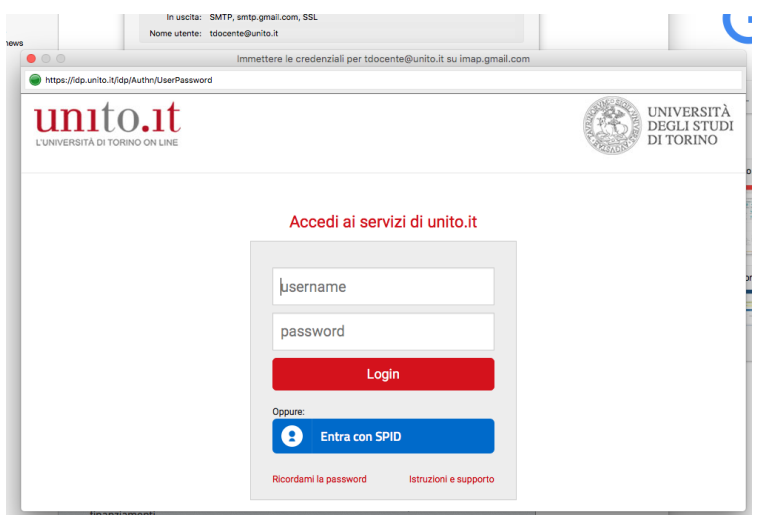

Dopo aver inserito le credenziali abituali, verrà chiesto di confermare l'account da abilitare all'utilizzo di Thunderbird:

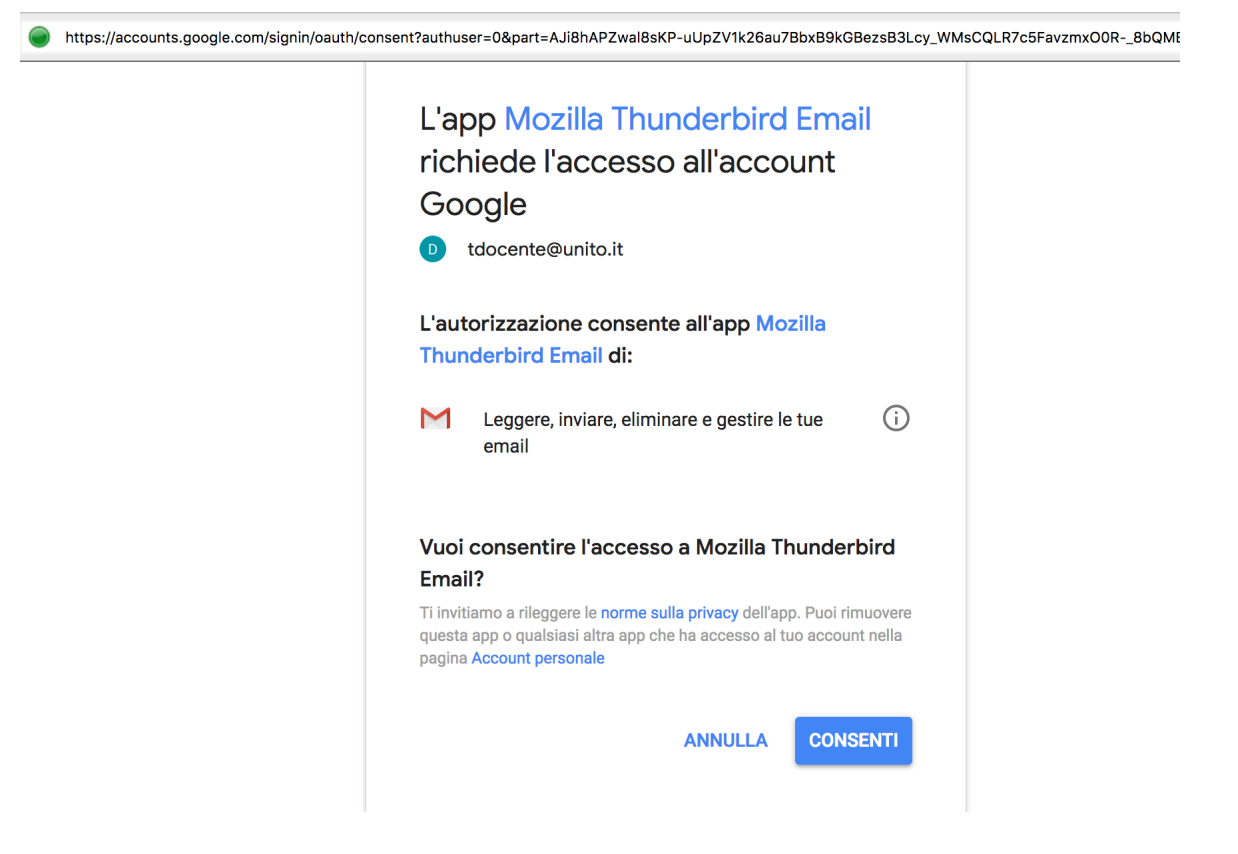

Cliccare su **Consenti** ed a questo punto l'account è riconfigurato.

## <span id="page-5-0"></span>Mail per Mac Os X

Per configurare il client di posta Mail per Mac bisogna andare in alto a sinistra, dopo aver aperto l'applicazione e scegliere la voce **Account** (raggiungibile anche dalle **Preferenze di Sistema** alla voce **Account Internet**):

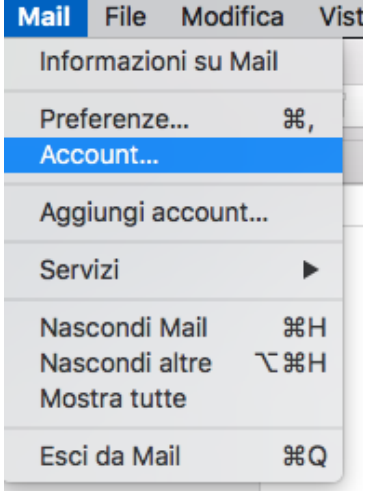

Si aprirà la seguente schermata:

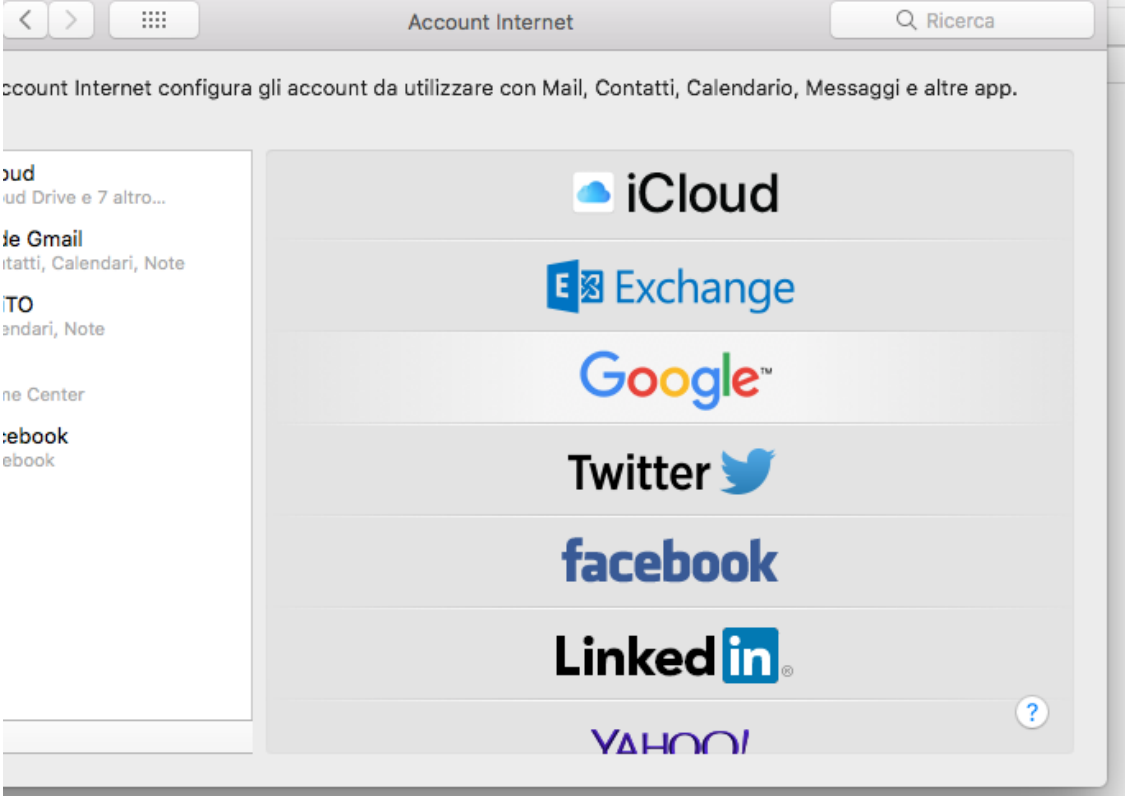

Rimuovere gli eventuali account UniTo configurati in precedenza e non funzionanti prima di procedere con la configurazione del nuovo account e scegliere come tipo di account **Google.** 

Inserire l'indirizzo email completo [nome.cognome@unito.it](mailto:nome.cognome@unito.it) (oppure [nome.cognome@edu.unito.it](mailto:nome.cognome@edu.unito.it) per gli studenti) e cliccare su **Avanti:**

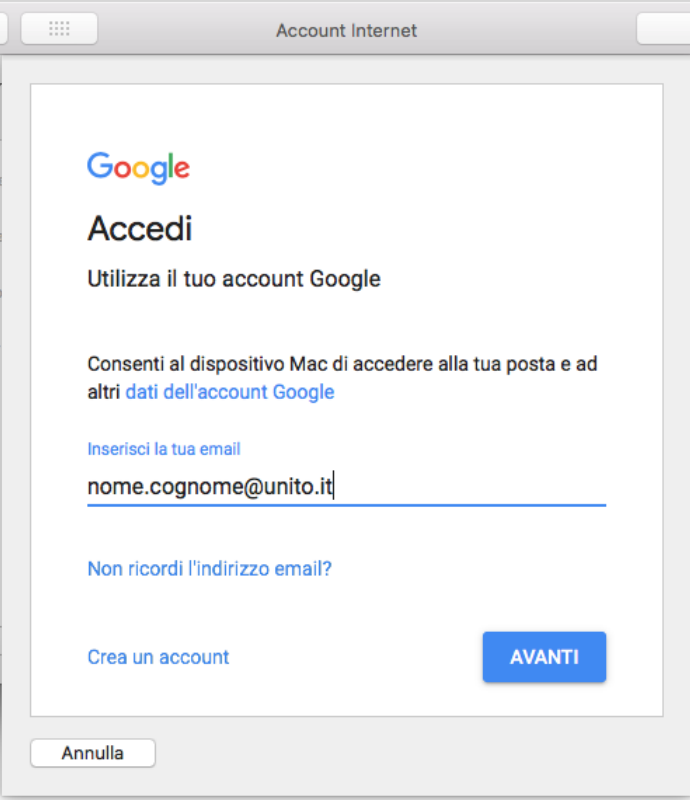

Si verrà rimandati alla schermata di accesso con le abituali credenziali SCU (che non sono cambiate):

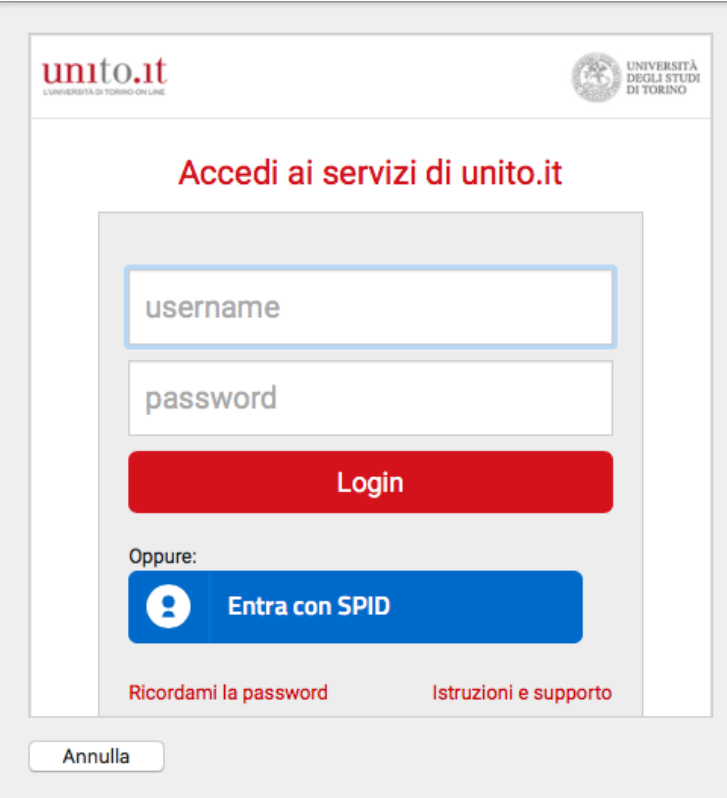

ı,

A questo punto verrà chiesto quali app si vogliono utilizzare con l'account e automaticamente verrà attivata anche la casella di posta.

 $\overline{\phantom{a}}$ 

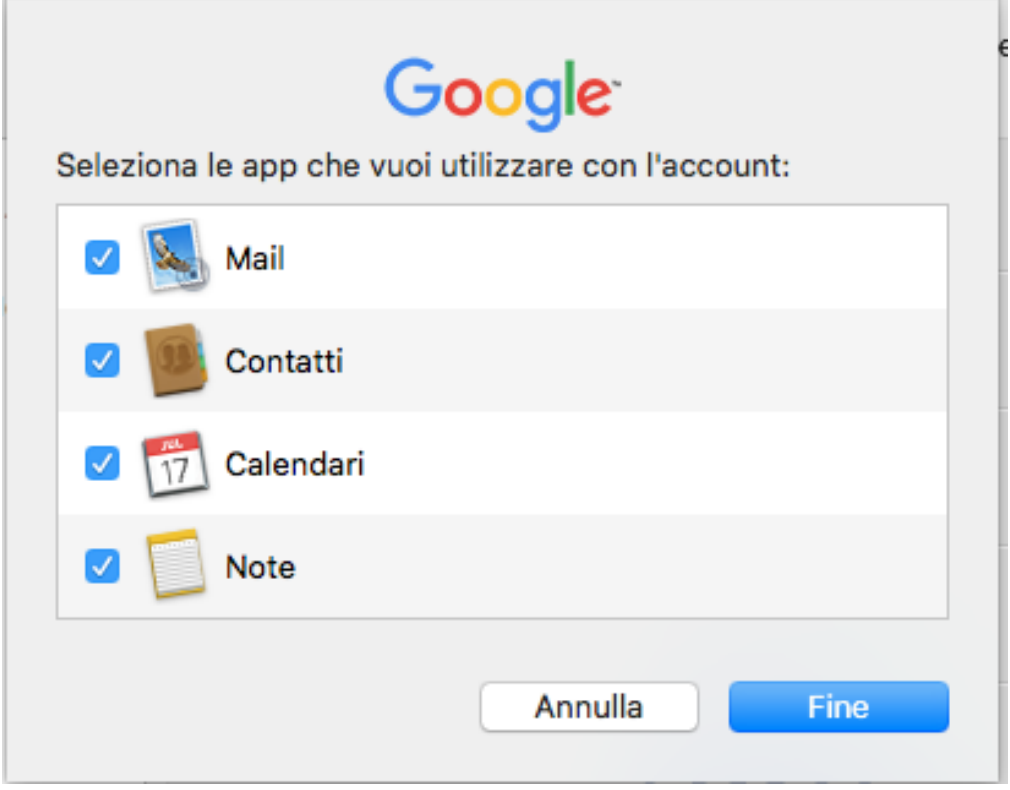